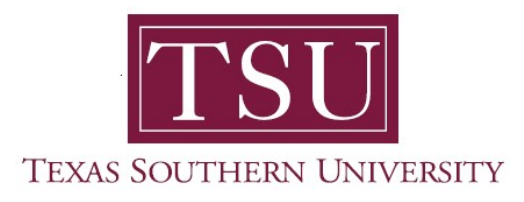

## My Faculty Portal User Guide

# Student Attendance Tracking

## Self-Service Student Attendance/Take Roll in MyTSU Portal

The Student Attendance Tracking tool is an intuitive application that makes taking class attendance easier for Texas Southern University (TSU) faculty. The application in the MyTSU portal calculates attendance, which allows faculty and administrators at TSU, capture and report students who are in classes and when they are absent. It facilitates, how to simply record attendance in the student information system. This easy-to-use feature, delivers important details such as course list, show student profile and the ability to view and enter attendance information. Faculty will take attendance online in the MyTSU portal. Attendance should be taken daily and is required to be submitted on the 8<sup>th</sup> and 12<sup>th</sup> day to maintain compliance with TSU's Attendance Reporting Policy.

1. Login to MyTSU portal: www.tsu.edu/mytsu

OIT Service Requests/Incidents </ Student  $\vee$  Resources  $\vee$  Human Resources  $\vee$  $|\mathrm{TSI}|$  Texas Southern University Portal ★ Following @ Share  $+$  New  $\vee$   $\otimes$  Page details Published 12/22/2020 2 Edit AWarning: this site is under maintenance. lear Because Tigers Care"<br>avirus (COVID-19) Updates: TSU is r oring the ongoing COVID-19 situation. Current Phase: Phase 3. Learn more about the virus - and ways to stay safe

MyTSU portal landing page will launch.

2. Click "Faculty" tab.

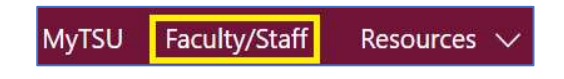

"Faculty/Staff" page will launch.

Four (4) intuitive and adaptive tiles (shortcuts) will display.

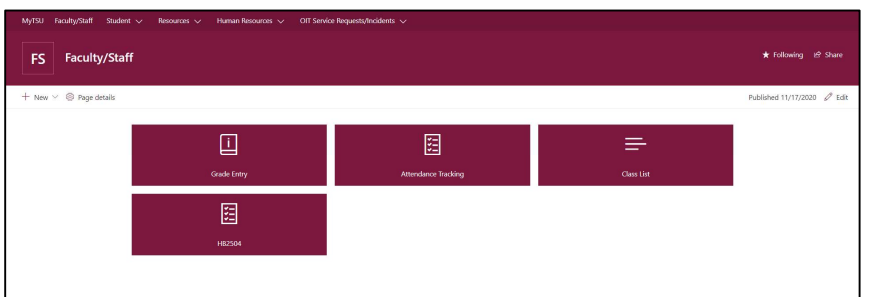

#### 3. Choose "Attendance Tracking" tile.

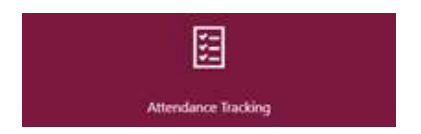

"Attendance Tracking" dashboard will launch.

- Various courses being taught in an active semester are displayed. o Only courses which are open for attendance.
- Faculty do have the ability to sort their course list or roster by clicking on
	- the column header.
- Rosters can be downloaded to a local computer/device if gear icon is chosen (instructions are provided).

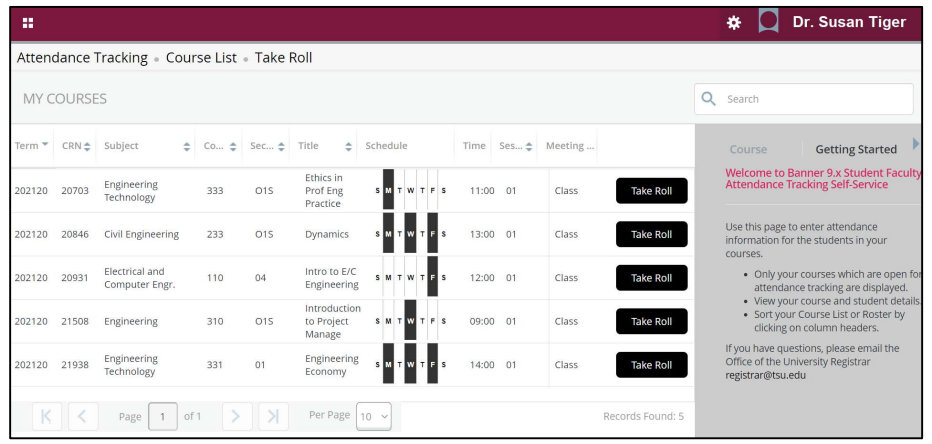

"Getting Started" default message will appear.

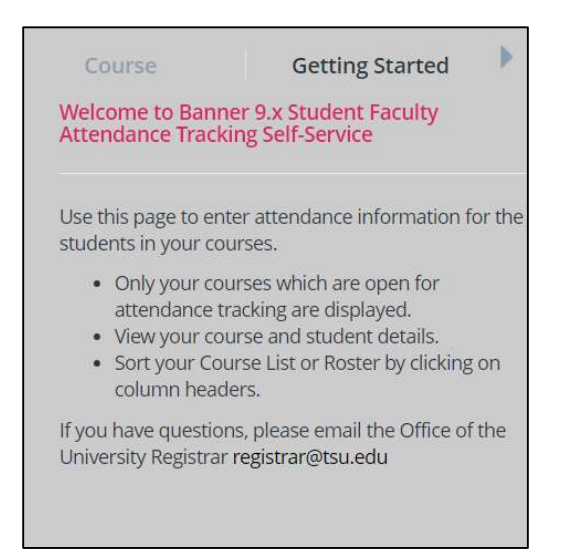

"Course" information will provide specific details.

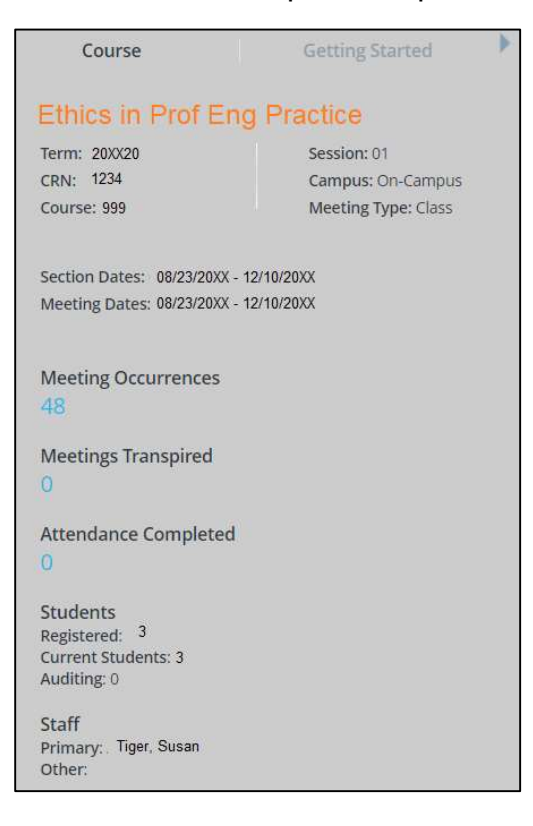

Locate active course(es) to record student attendance/take roll.

4. Click "Take Roll" button.

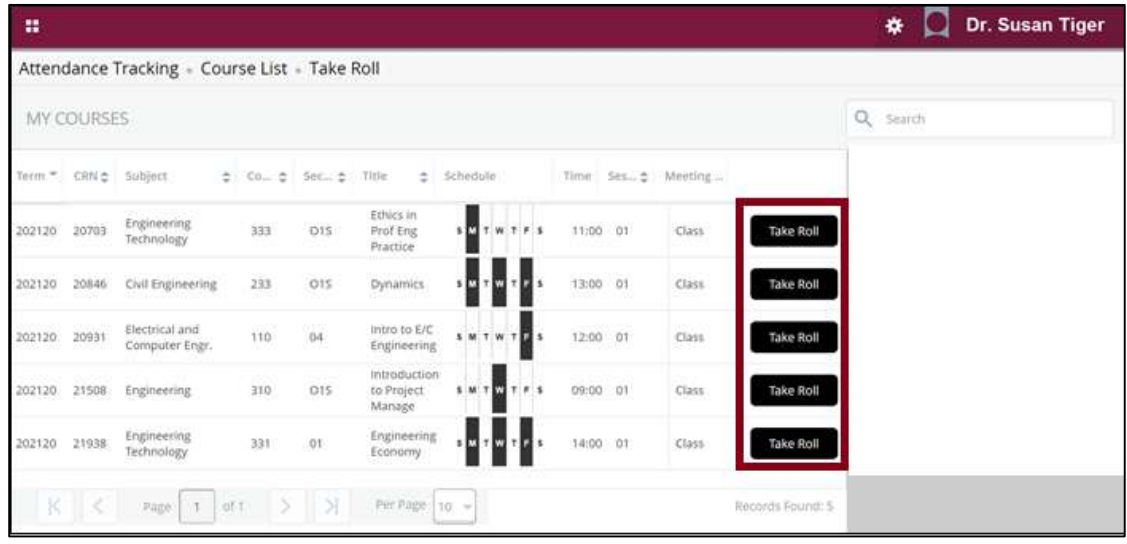

- 5. Choose "Update All..." button to initiate the following actions:
	- o Update Empty Records to Present
	- o Update Empty Records to Absent
	- o Mark All Present
	- o Mark All Absent

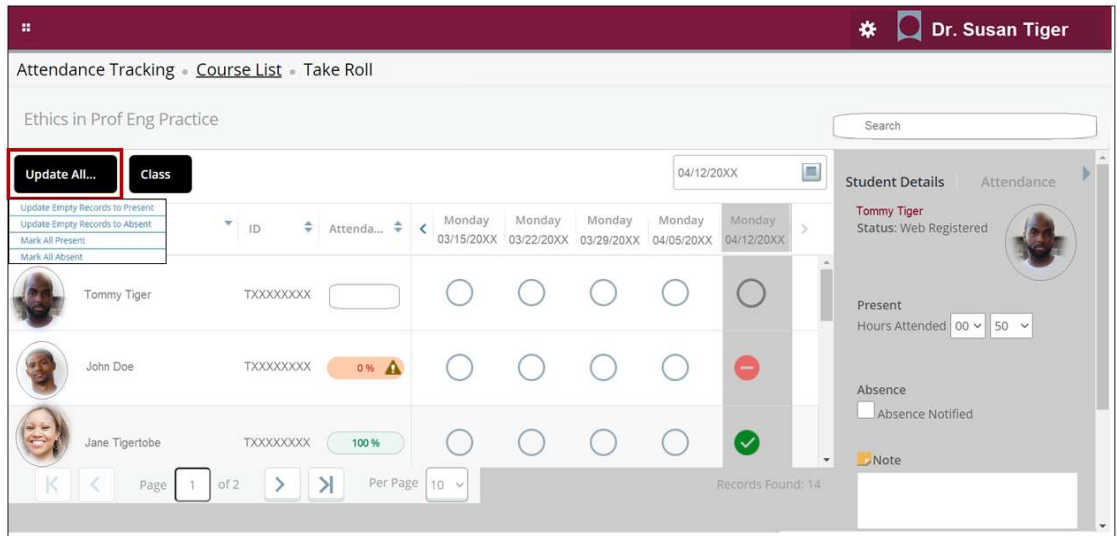

- 6. As an alternative, navigate to a date and then mark individual attendance.
	- o Click **once** to mark student as present.
	- $\circ$  Click *twice* to mark student as absent.
	- $\circ$  Click *three times* to clear the previous selection.
		- **The attendance percentage will appear.**

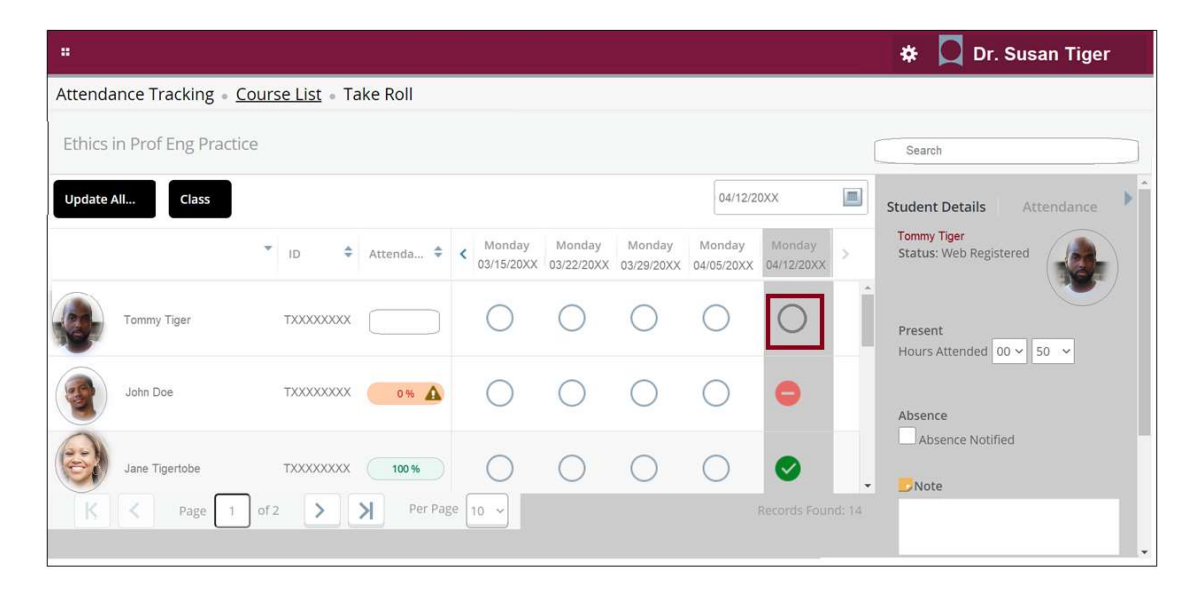

- 7. Enter additional details (optional):
	- o Present
		- Hours Attended
	- o Absence
		- Absence Notified
	- o Notes

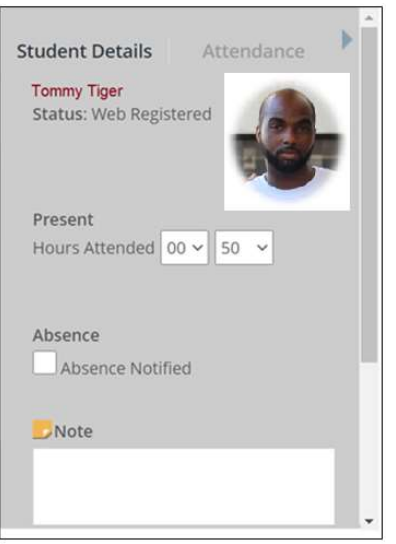

A pop-up message will indicate attendance was added successfully.

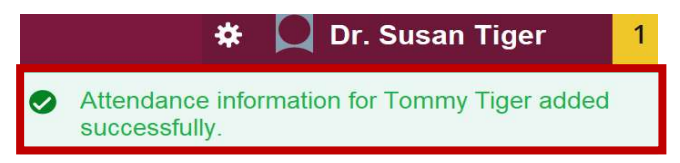

8. On census date(s), choose "Class" then "Update CRN Last Date of Attendance" for the Office of the University Registrar to be officially notified.

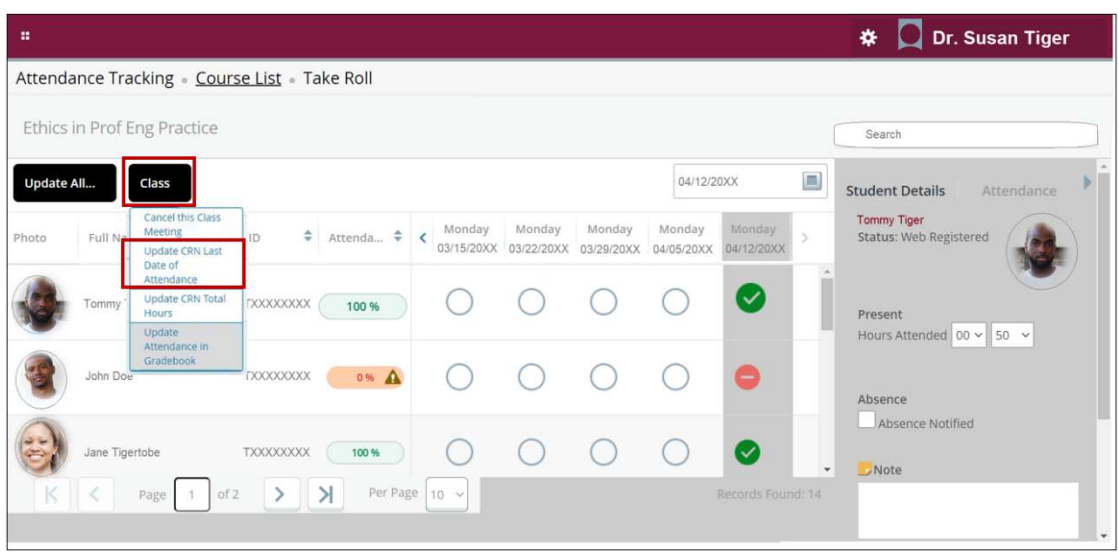

## How to Print Course List (Optional Steps)

1. Click the gears icon to show "Tools" menu:

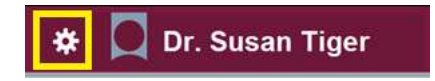

2. Select "Export Template."

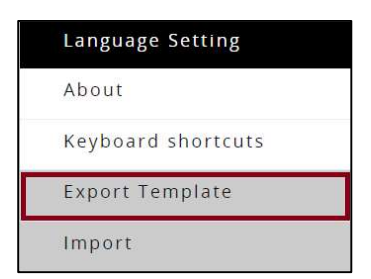

3. Export information to a local computer or device.

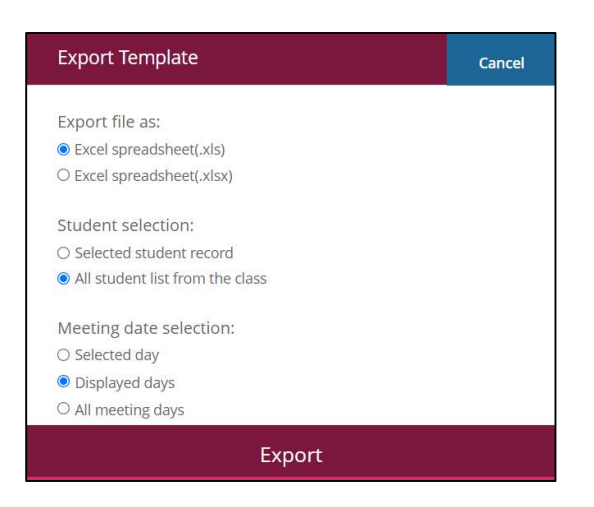

#### How to View Student Profile (Optional Steps)

1. Click on student name to view profile information.

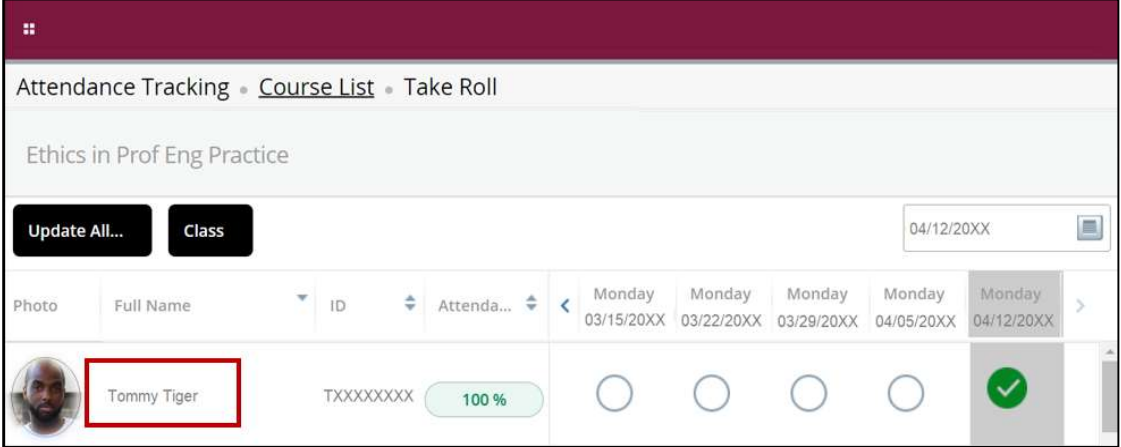

"Student Profile" will appear.

- View Student Profile:
	- $\checkmark$  Academic Standing
	- $\checkmark$  Biographic Information
	- $\checkmark$  Curriculum, Hours and GPA
	- $\checkmark$  Holds
	- $\checkmark$  Registration Notices
	- $\checkmark$  Registered Courses

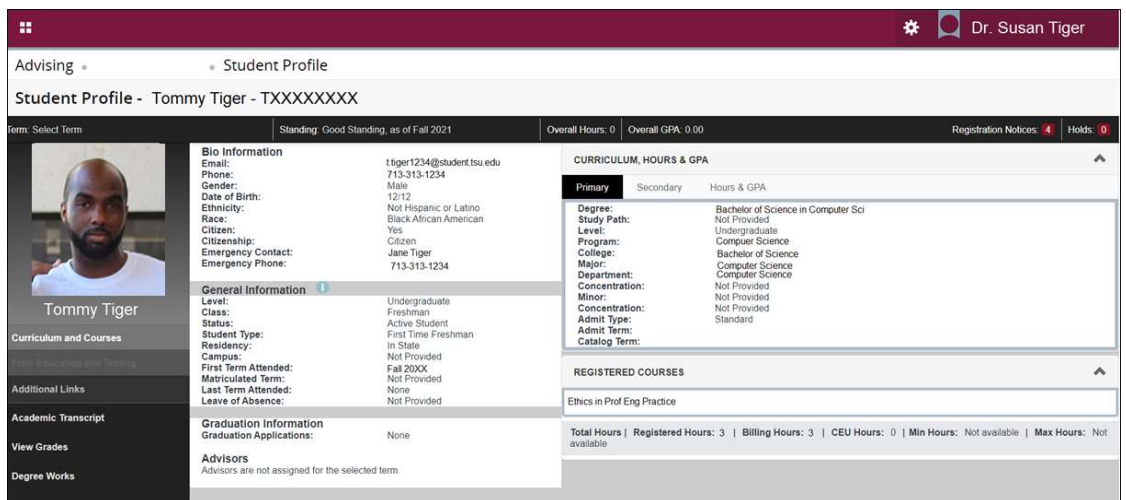

Access "Additional Links"

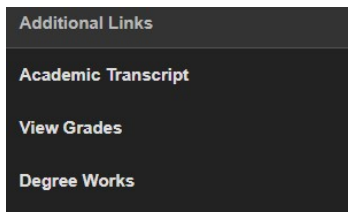

- $\checkmark$  Academic Transcripts
	- Unofficial

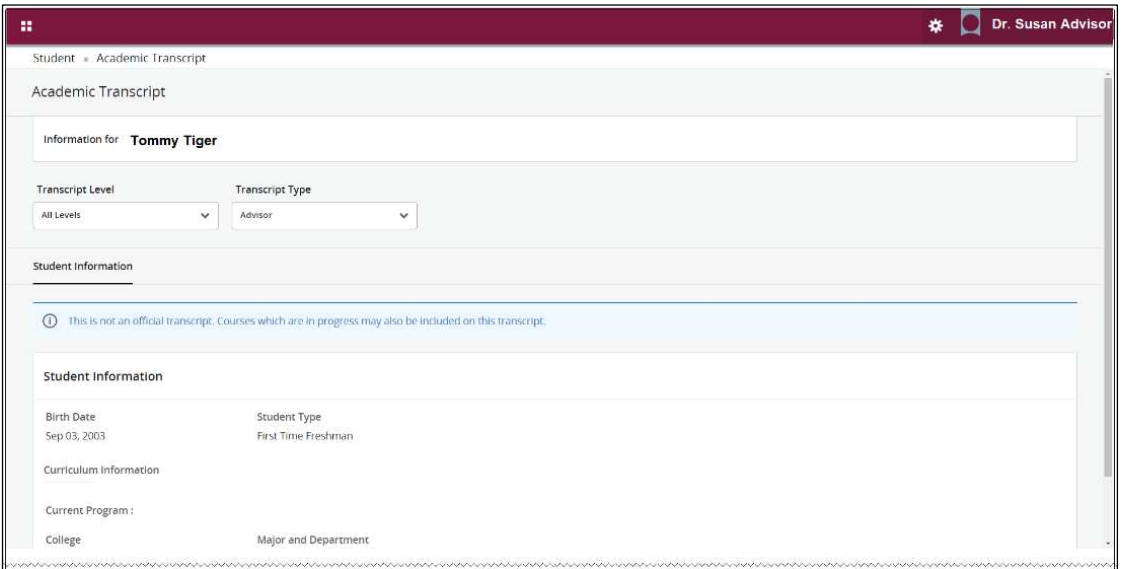

 $\checkmark$  View Grades

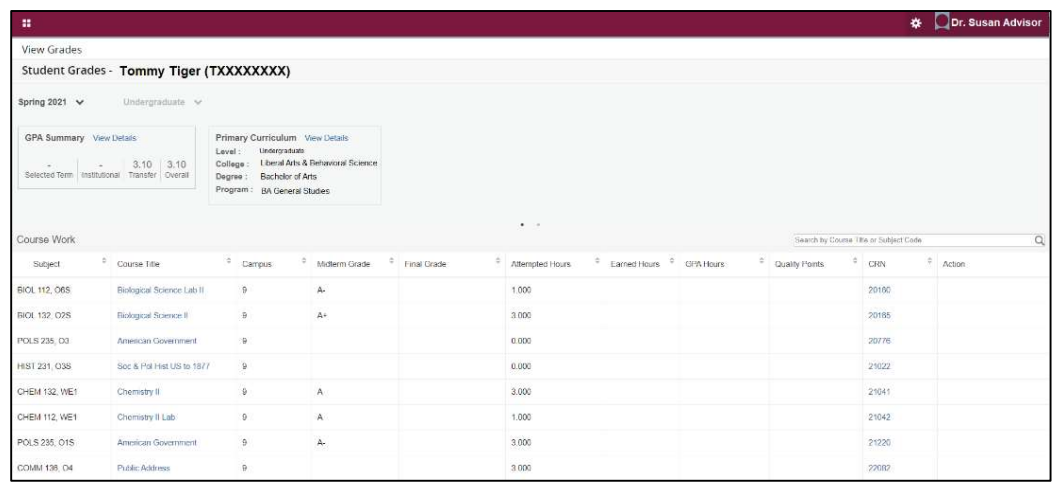

## $\checkmark$  Degree Works

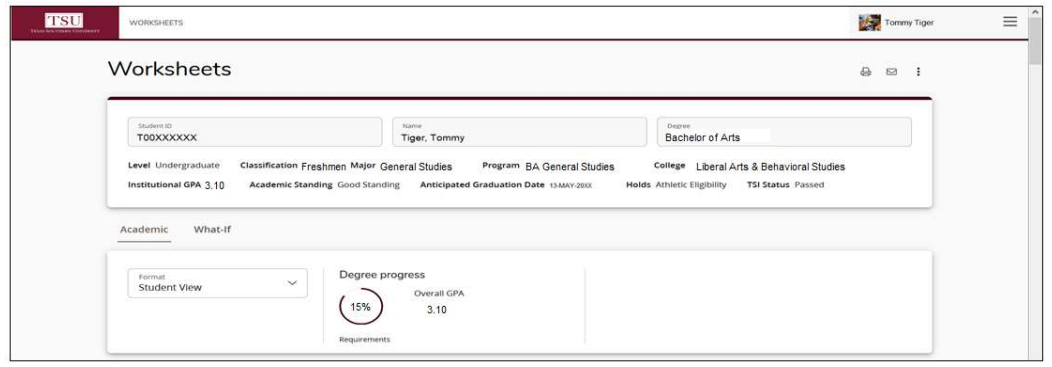

For additional information, please contact a representative, faculty chair, or college dean at your respective TSU College/School for detailed explanation.

www.tsu.edu/academics

Technical support is available 24/7 by emailing IT Service Center: itservicecenter@tsu.edu or submitting a case: http://itservicecenter.tsu.edu

As always, we appreciate your support as we continue to improve the tools that ensure "Excellence in Achievement."

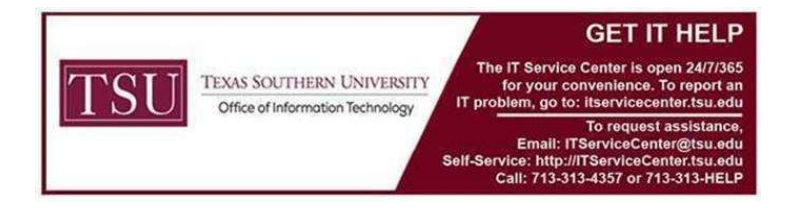